## **CloseNet<sup>®</sup> How you will receive your new CloseNet login**

The security of your account is of principal importance to us. To ensure you receive your new CloseNet login safely, we will send your username and password through our secure messaging service Mimecast.

To access your login details, you will first need to set up a Mimecast account when you receive an email from us. This is a simple process, and we have included some step by step instructions on the next page if you need additional guidance.

On Monday 3<sup>rd</sup> May, you will receive your new CloseNet login details via email. Please log in using the below steps:

- 1. You will receive two emails from [securemail@closebrothers.com](mailto:securemail@closebrothers.comn) for your username and password.
- 2. Click on the link in the email which will take you to the Mimecast secure messaging portal.
- 3. Log in to Mimecast or create an account to view the messages securely.
- 4. Retrieve your username and password from the Mimecast system to log in to the new CloseNet system.

Please note your password is temporary and you will be asked to change it when you log in to CloseNet for the first time.

If you have any questions in the meantime, please contact your Client Manager who will be happy to help.

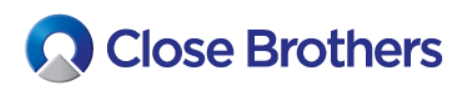

## How to... **Log in to Mimecast and access your CloseNet login**

You will receive two emails from [securemail@closebrothers.com,](mailto:securemail@closebrothers.com) they will look like the below:

## Close Brothers

1. Click here to set up your Mimecast password

Close Brothers sent you a secure message The first time you access it you'll be asked to enter your email address and create a password.

You can view your message at any time afterwards in our Secure Messaging service.

## Powered by **mimecast**\*

© 2020 Mimecast Services Limited and affiliates. The information contained in this communication is confidential and may be legally privileged. It is intended solely for use by the intended recipient. If you are not the intended recipient, or authorized to receive it, any disclosure, copying, distribution or reliance of the contents of this information is strictly prohibited. For information about how your personal data is processed through this service, read the Mimecast Secure **Messaging Privacy Statement** 

CloseNet<sup>®</sup>

2.Enter a password, then click 'Confirm'

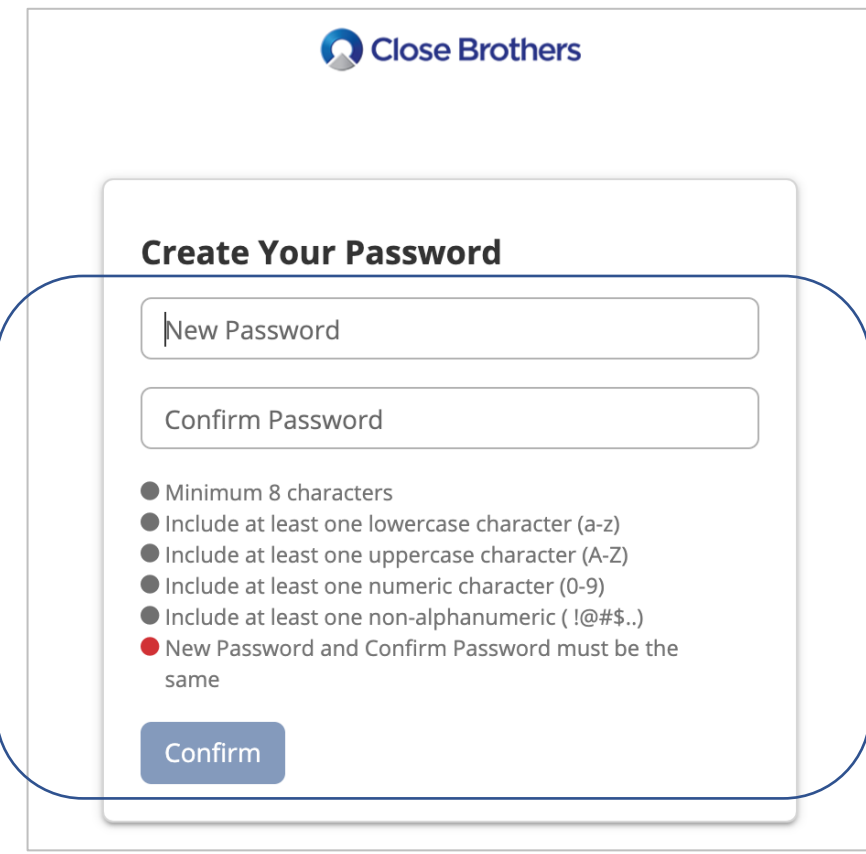

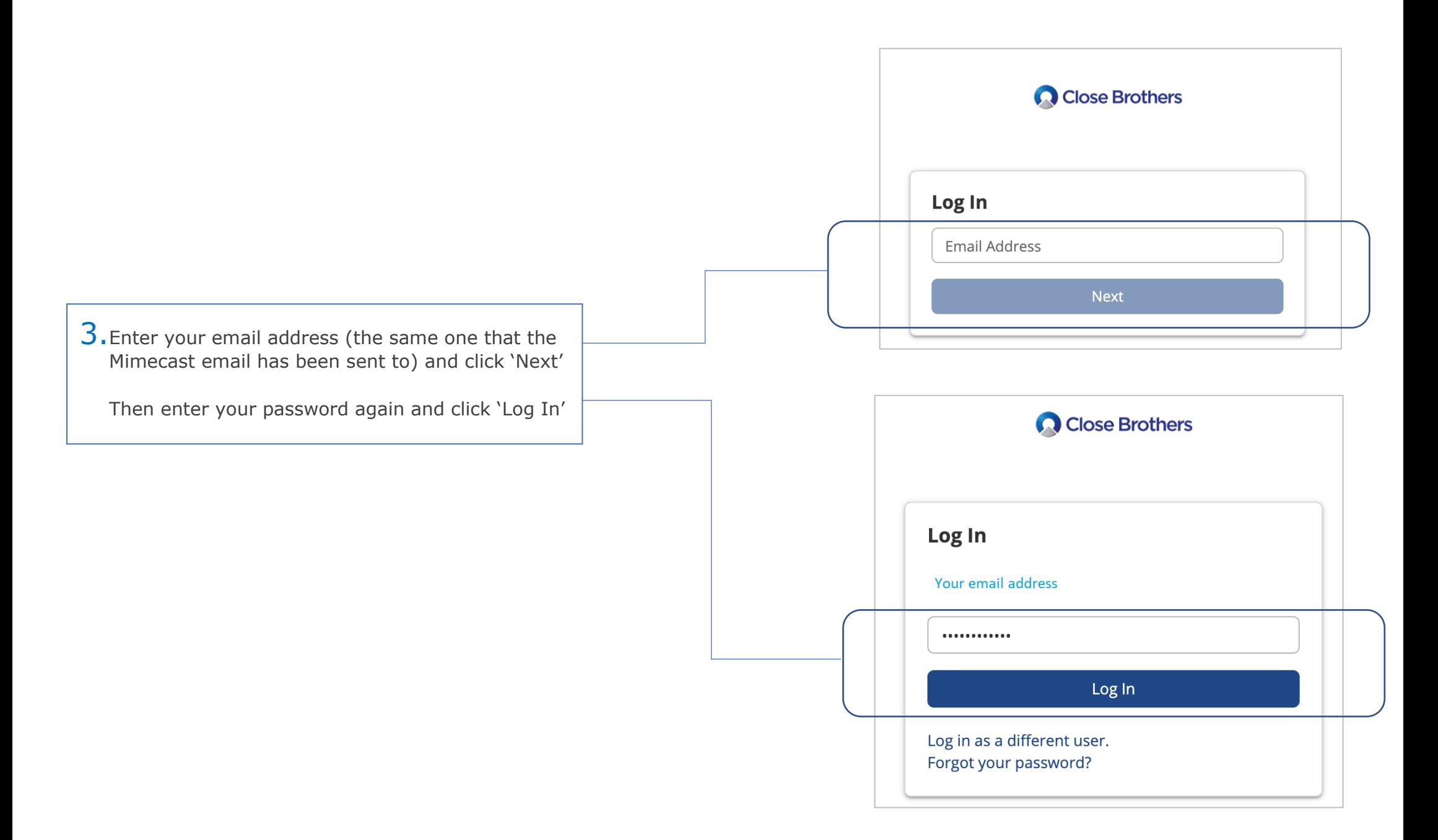

4. You will be redirected to your Mimecast inbox. From here you will be able view the emails containing your CloseNet login.

Simply click on the email you want to view, and it will open.

Please note it can take a few seconds for the emails to load.

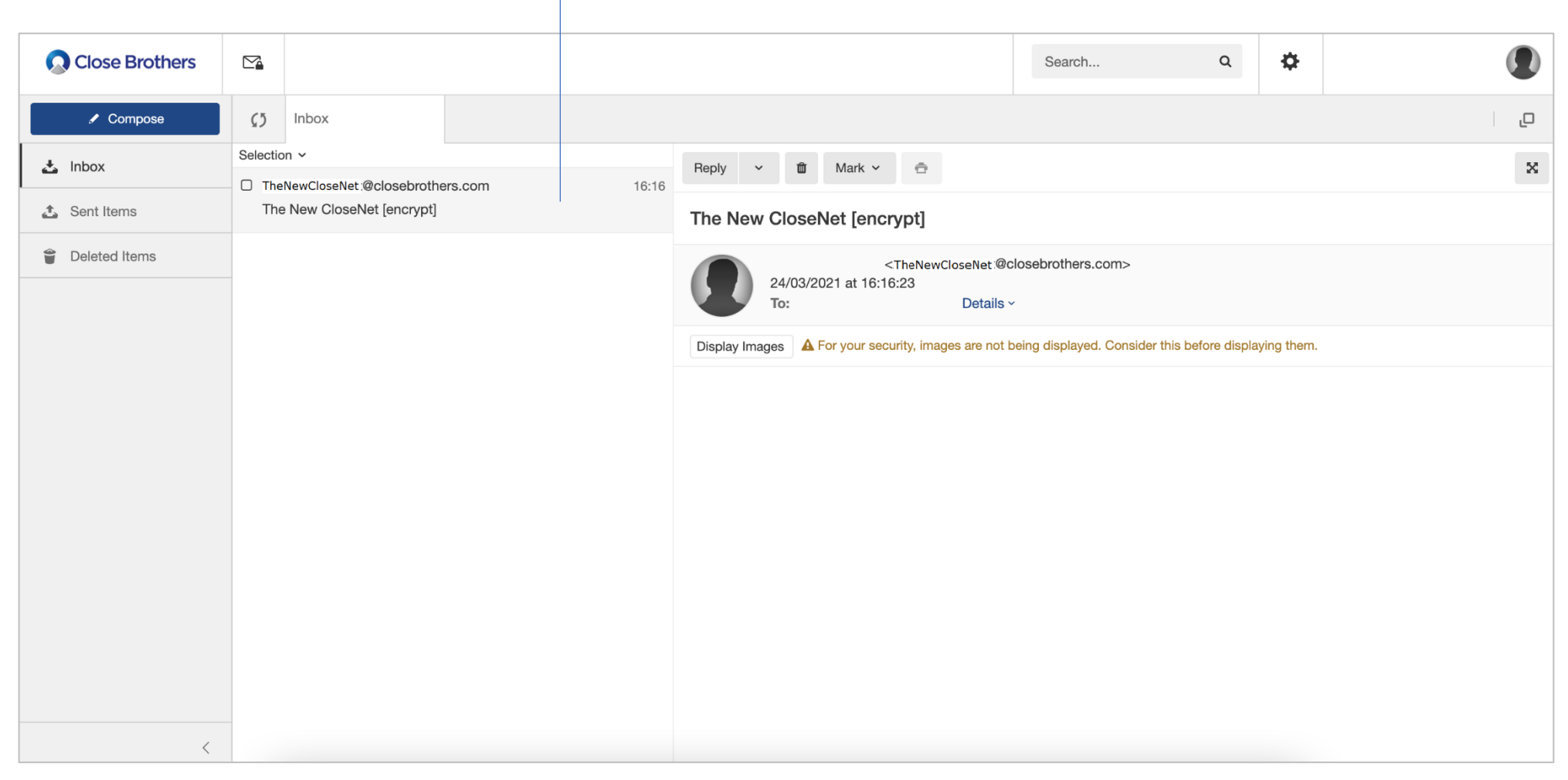